Danfoss

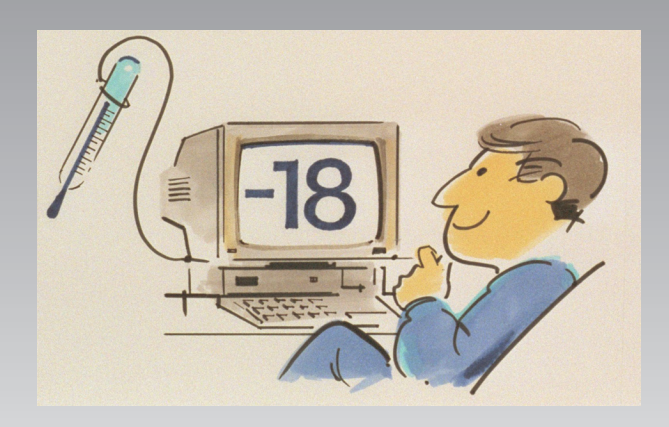

# **Système de surveillance de la réfrigération AK Monitor**

**Guide d'utilisation**

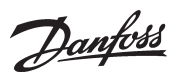

## **Sommaire**

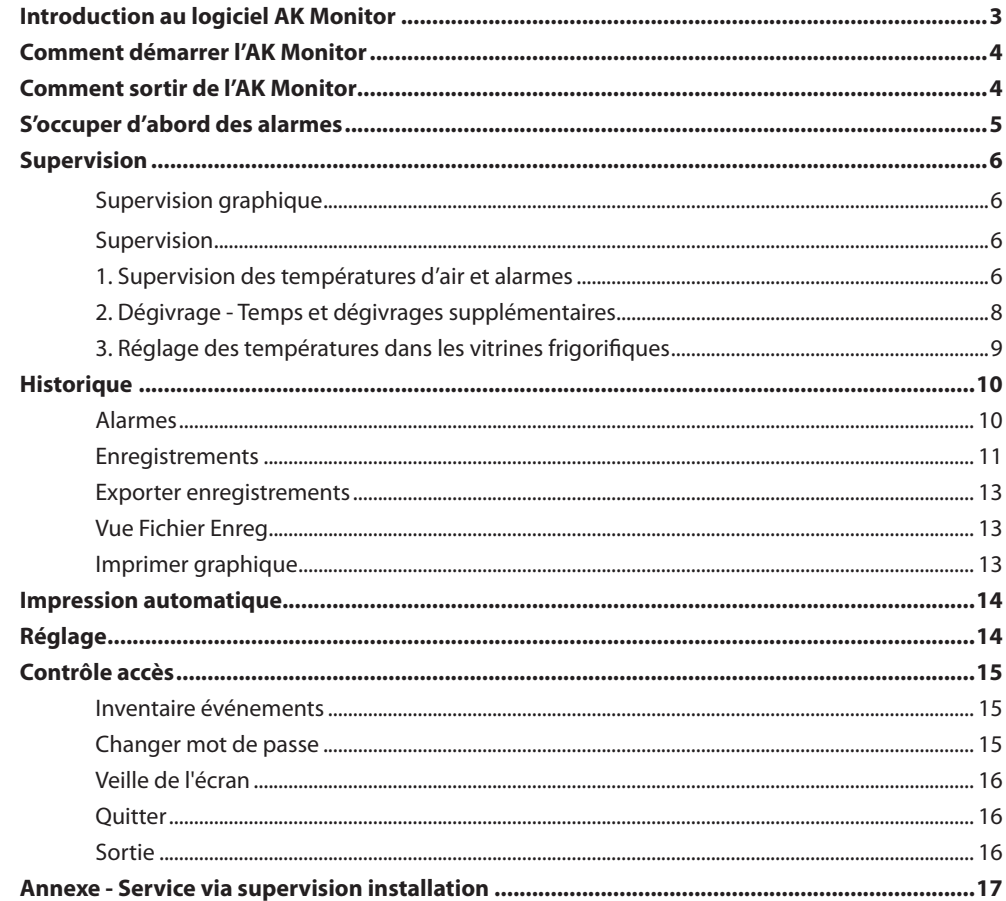

Danfoss

### **Introduction au logiciel AK Monitor**

A la fois simple et clair, le logiciel AK Monitor offre au client et à son personnel la possibilité d'obtenir le rendement à 100% des installations frigorifiques ADAP-KOOL<sup>®</sup> du magasin. Spécialement destiné aux exploitants, le programme est une version simplifiée du logiciel AKM utilisé par les entreprises installatrices et les responsables des machines.

L'AK Monitor permet évidemment de répondre aux demandes pressantes des autorités des pays de l'UE en ce qui concerne la surveillance des températures dans les magasins d'alimentation. Il offre en outre la supervision totale du fonctionnement de l'installation frigorifique de votre magasin que ce soit supervision instantanée ou prolongée – mois dernier ou année dernière.

L'AK Monitor présente enfin un avantage supplémentaire. Il facilite le dépistage des erreurs et économise le temps du monteur lors de sa visite.

L'installation de l'AK Monitor est effectuée sur un simple PC par un installateur de l'entreprise frigorifique qui vous fournit. Il fonctionne sous Windows connu et apprécié par la plupart des utilisateurs pour sa facilité de conduite. Le programme importe les données de toutes les commandes frigorifiques ADAP-KOOL® du magasin par une passerelle AKA.

L'AK Monitor possède trois fonctions principales :

- Il mesure en continu la température des vitrines positives et négatives.
- Il sauve les données nécessaires comme demandé par autorités.
- Il émet immédiatement une alarme si la température dépasse le seuil fixé.

Comme déjà dit, la conduite de l'AK Monitor est simple. Mais ceci ne va pas nous empêcher de passer brièvement en revue ses fonctions et ses possibilités dans les pages suivantes. Il faut en même temps souligner que le client et son personnel n'auront pas accès à certaines parties du programme. L'AK Monitor renferme des fonctions de service destinées à votre installateur lorsqu'il doit réviser l'installation ou la dépanner. La configuration du programme lui est aussi réservée.

Il faut enfin faire remarquer que ce guide d'installation décrit une configuration d'AK Monitor pour un supermarché. Il existe de nombreuses configurations possibles et c'est au client, en collaboration avec le monteur, de décider comment définir la supervision de l'installation frigorifique.

Danfoss

### **Comment démarrer l'AK Monitor**

1. Démarrez Windows. Il y a présentation des programmes chargés sur le disque dur sous forme d'icônes.

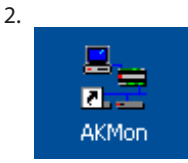

Pour démarrer le programme, cliquez deux fois avec la souris sur l'icône "AK Monitor". L'AK Monitor peut aussi démarrer automatiquement dès le démarrage du PC si cette fonction a été sélectionnée. Cette possibilité tient compte des pannes de courant et du fait qu'un utilisateur risque d'oublier de redémarrer le programme après avoir utilisé le PC pour autre chose. **Danfoss recommande ce démarrage automatique puisque l'AK Monitor ne peut enregistrer les données lorsqu'il est fermé.**

3. La première image visualise la structure du menu de l'AK Monitor. Il y a au milieu de l'écran une boîte de dialogue qui exige les initiales et le mot de passe de l'utilisateur définis lors de l'installation. Ils sont indispensables pour "entrer" dans le programme – et empêcher les personnes non autorisées à y avoir accès.

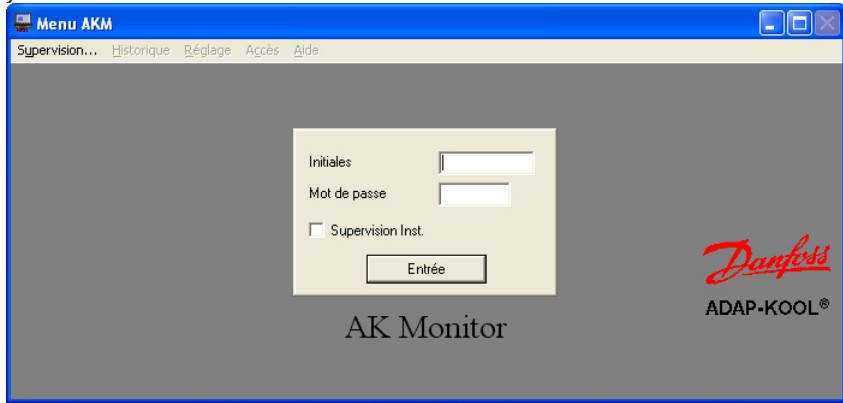

- Inscrivez vos propres initiales et votre mot de passe.

- Actionnez Entrée ou Enter.

Avant d'entrer il est possible de cocher le petit carré dénommé "Supervision Inst.". Cochez le si vous n'êtes intéressé que par le fonctionnement instantané de l'installation.

Si le PC est chargé du programme AK Monitor avec MIMIC, le synoptique graphique de l'installation apparaît sur l'écran.

### **Comment sortir de l'AK Monitor**

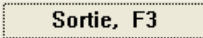

Actionner le bouton Sortie dès que vous avez terminé de travailler avec l'AK Monitor. Sinon d'autres personnes risquent d'avoir accès au programme à l'aide de votre mot de passe.

Si le programme AK Monitor doit être complètement fermé dans le PC, choisir "Quitter" du menu "Contrôle Accès". Dans ce cas, le programme ne pourra plus collecter de données ni recevoir d'alarmes.

Danfoss

### **S'occuper d'abord des alarmes**

Lorsque le programme AK Monitor est en route, il y a parfois apparition d'une cloche rouge qui clignote.

**室** Alarme

Cette icône signifie alarme , et il faut s'en occuper tout de suite.

- Cliquez sur la cloche. Il y a visualisation de deux possibilités pour traiter le message d'alarme

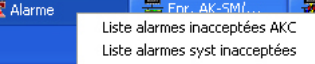

Cliquez sur l'un des deux menus pour obtenir l'apparition de l'image "accept. alarme" sur l'écran.

#### **Imag "accept. alarme" en haut** donne des informations sur l'alarme actuelle : où elle a lieu et de quel type il s'agit.

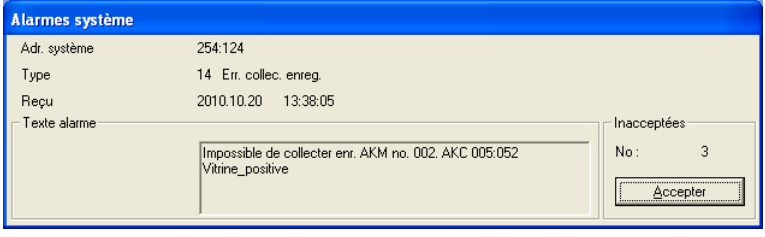

Il est possible d'accepter l'alarme. Mais si elle paraît grave, il est préférable de la laisser sur l'écran jusqu'à l'arrivée d'un monteur par exemple. Il suffit pour cela de cliquer sur la grande case en dehors de la fenêtre alarme.

S'il y a plusieurs alarmes, elles se "recouvriront". L'alarme 2, 3 et les suivantes apparaîtront lorsque la première alarme aura été acceptée.

#### **Accepter une alarme signifie simplement que l'alarme a été vue – Ne pas oublier de prendre les mesures qui s'imposent pour le dépannage.**

Liste alarmes inacceptées AKM donne une supervision des alarmes qui n'ont pas encore été traitées, par vous ou d'autres utilisateurs. Là il est possible d'accepter plusieurs alarmes à la fois. Il suffit de tirer avec la souris la flèche par-dessus les lignes désirées. Ou de "choisir" les alarmes en maintenant enfoncée la touche Crl du clavier et en cliquant les lignes que l'on désire accepter.

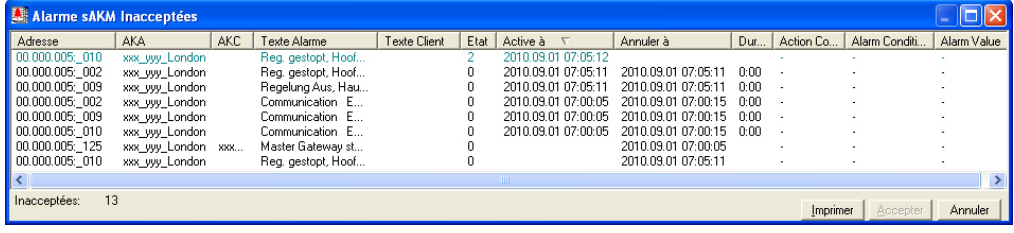

Sélectionnez une ou plusieurs alarmes et actionnez "Accepter" pour montrer que vous avez vu les alarmes.

Notez le titre de l'écran qui est différent si une partie seulement des alarmes est affichée. Pour faire afficher plus ou d'autres alarmes, vous pouvez changer la filtration en utilisant la fonction «Vues…» (la fonction filtre est expliquée dans le manuel AKM).

Vous pouvez trier les alarmes affichées en appuyant sur l'un des têtes de colonnes.

Une alarme ne demande pas toujours la visite d'un monteur. S'il s'agit de température trop haute, le client peut dans de nombreux cas y remédier lui-même en contrôlant l'empilement des denrées dans les vitrines frigorifiques ou en démarrant un dégivrage supplémentaire. S'il y a par contre erreur de capteur ou de compresseur, il est préférable d'appeler un monteur.

Danfoss

#### **Supervision** Après s'être occupé des alarmes apparues depuis la dernière entrée d'un utilisateur dans l'AK Monitor, passer ensuite à la partie de programme dénommée Supervision installation. Il suffit de cliquer sur la ligne qui porte ce nom. Si le PC est chargé du programme AK Monitor avec MIMIC, deux représentations de l'installation sont possibles : on peut choisir le synoptique graphique ou les listes. Si le programme MIMIC n'est pas installé, seules les listes sont possibles. Se reporter au manuel séparé MIMIC. La configuration choisie ici offre trois approches pour connaître l'état de l'installation frigorifique, à savoir **Sommaire, Dégivrage et Réglage.** On choisit entre elles en cliquant sur la ligne désirée à l'aide de la souris. Chaque type d'information peut être montré comme liste ou histogramme (il y a un bouton pour chaque). Si on choisit "Liste", on obtient un texte qui permettra de réagir aux informations données, tandis que "Histogram" donnera une vue purement graphique. **Supervision Graphique Supervision**

**1. Supervision des températures d'air et alarmes**

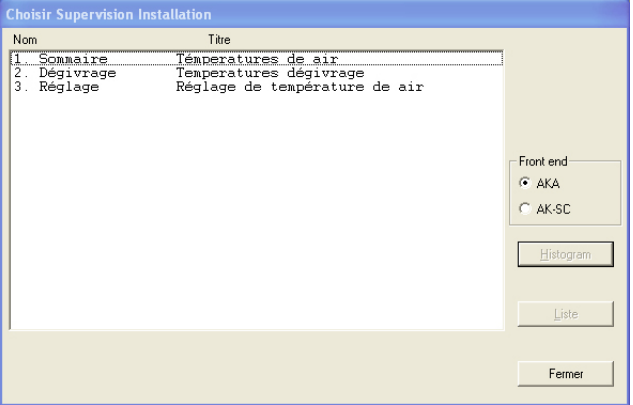

Sur votre installation, il y aura probablement d'autres noms et textes que ceux montrés ici.

Dans le présent document, les trois points vont orienter sur :

• la visualisation des températures

• le démarrage d'un dégivrage • la modification d'un réglage de température

Les trois lignes viennent d'un modèle d'AKA frontal. Si votre installation est connectée à d'autres systèmes frontaux, par exemple un AK-SC, ils peuvent être consultés en appuyant sur la touche AK-SC.

Cliquez sur la ligne "Sommaire" et actionnez l'un des deux boutons — Histogram ou Liste.

### **"Histogram"**

En choisissant "Histogram", on obtient un graphe clair qui visualise les températures instantanées de tous les points de réfrigération ainsi que les alarmes émises par les régulateurs (alarmes hautes températures). C'est un affichage que l'on peut typiquement faire fonctionner en continu. Les colonnes ont les couleurs définies lors de l'installation.

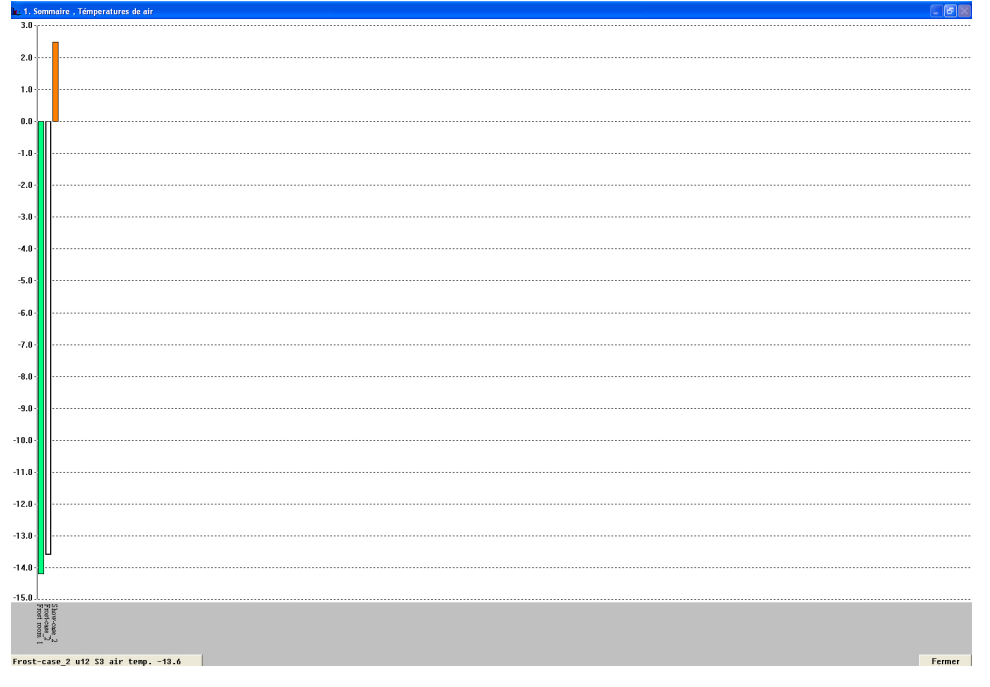

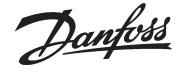

On aperçoit en bas dans le coin à gauche une ligne qui visualise le nom du paramètre et l'état, colonne par colonne. Il y a en même temps indication de la colonne sur le graphe.

L'affichage change automatiquement de colonne toutes les deux secondes, mais si l'on désire voir l'état d'une colonne spécifique, il suffit de mettre la flèche de la souris sur la colonne et d'actionner la touche gauche.

Lorsqu'on relâche la touche, le programme revient à affichage automatique.

On peut aussi changer entre le nom du paramètre et le nom de la vitrine/chambre sous les colonnes en cliquant avec la souris sur le bouton texte vertical.

(Si le programme ne peut entrer en contact avec l'un des régulateurs exigés, la colonne actuelle sera montrée dans toute sa grandeur et en grisé)

#### **"Liste"**

Si l'on choisit "Liste", on obtient les mêmes données que ci-dessus mais sous forme de texte. Cet écran donne en même temps la possibilité de voir les tendances de la réfrigération aux points raccordés. On peut aussi imprimer les informations et entrer pour modifier les réglages. La sélection s'effectue à partir des boutons situés en bas de l'écran.

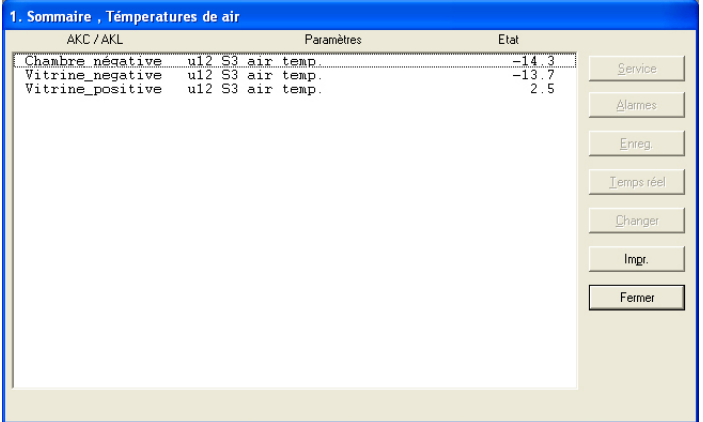

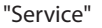

Le bouton "Service" permet une intervention profonde dans l'installation. Il est réservé au monteur. (La fonction est décrite en fin du guide.)

"Alarmes"

Permet de montrer un sommaire des alarmes émanant du régulateur en question. Vous pouvez adapter la filtration des alarmes sous cet angle.

"Enreg."

Permet d'avoir accès aux enregistrements concernant le régulateur en question. "Temps réel"

"Temps réel" donne une idée de l'évolution des températures.

Sélectionnez la/les lignes pour laquelle/lesquelles vous désirez obtenir une courbe tend. Vous pouvez en choisir jusqu'à 8. Soit vous tirez avec la souris par-dessus les lignes, soit vous action‑ nez chaque ligne en maintenant la touche Crl enfoncée et vous cliquez tout à tour sur chacune d'elles.

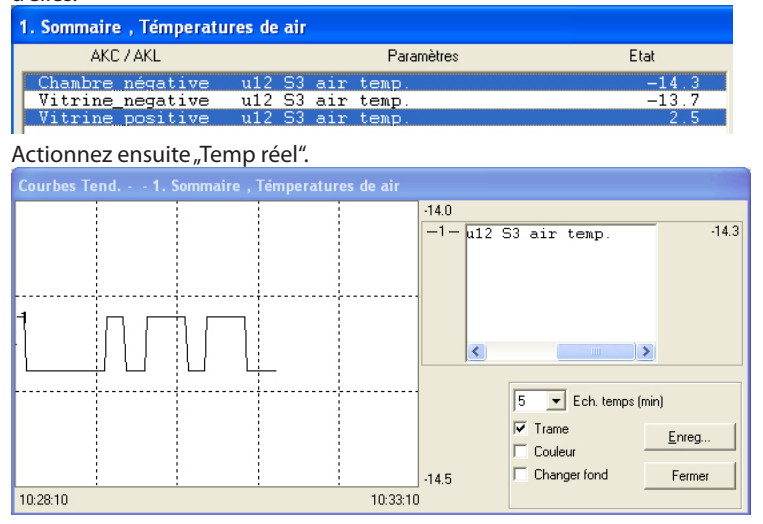

Cette touche fait apparaître une nouvelle fenêtre dans la moitié supérieure de l'écran. On peut choisir l'affichage en graphes avec des périodes allant de 5 à 90 minutes.

L'intervalle de temps choisi est inscrit avec heure de début et heure de fin en bas dans les coins gauche et droit. (On peut choisir un nouvel intervalle dans la case "Ech. temps".)

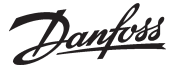

Il est possible d'éliminer "Trame" du graphe – beaucoup de personnes trouvent que c'est plus clair.

On peut aussi éliminer les couleurs si l'on utilise un écran noir et blanc. Dans ce cas, les courbes sont numérotées. Et si l'on désire des courbes blanches sur fond noir, il suffit d'inverser l'affichage

Quel que soit le point de la courbe sur lequel on clique avec la souris, on obtient le temps en bas sous le graphe. Ce qui signifie qu'on peut déterminer précisément l'heure du dérapage à l'intérieur des deux "temps extrêmes" de chaque côté.

La fenêtre Trend contient de plus une case déroulante servant à passer des désignations des points de réfrigération aux températures mesurées.

"Changer" permet de modifier un réglage. Voir paragraphe suivant.

"Impr."

assure le transfert des informations de l'écran sur le papier.

#### **2. Dégivrage - Temps et dégivrages supplémentaires**

L'actionnement de cette ligne dans supervision installation offre – sous forme de colonnes ou de tableau – une idée du niveau de dégivrage aux différents points de réfrigération. On peut en plus voir la durée du dernier dégivrage en chaque point.

Cette fonction sert, entre autres, à dévoiler les formations de glace anormales sur un évaporateur ou les défauts éventuels du corps chauffant chargé du dégivrage.

Si on utilise un histogramme, on obtient une image d'écran simple qui permet de suivre en continu le déroulement du dégivrage.

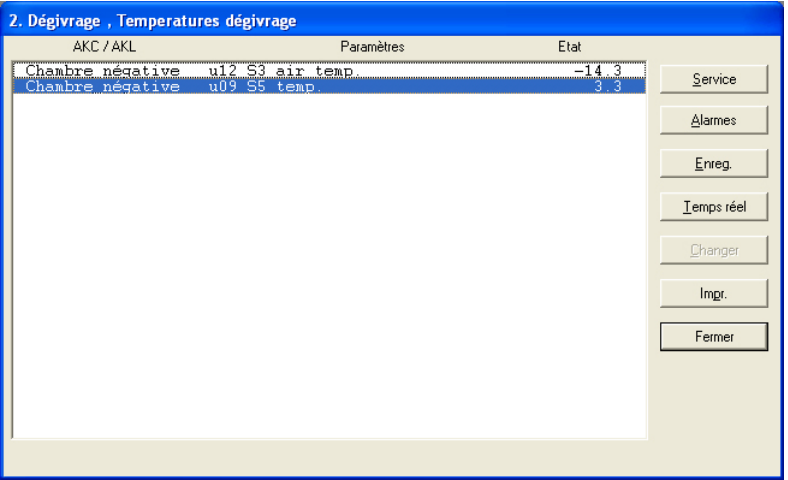

Cette fonction permet en outre d'entrer et de mettre le dégivrage automatique en conduite forcée pour l'un des poste de réfrigération si besoin était. Pour cela, cliquez sur la ligne "Dég. Man." du poste froid dont il s'agit (est normalement sur OFF). Actionnez ensuite le bouton "Changer". Une petite fenêtre apparaît alors au milieu de l'écran. Elle confirme le réglage OFF et donne la pos‑ sibilité de changer sur ON. Le dégivrage supplémentaire démarre lorsque vous cliquez sur OK. Ceci est confirmé par l'apparition du chiffre 3 dans la rubrique Etat sur la ligne "Cond. Dég.". (Le réglage retombe de lui-même sur OFF, mais le dégivrage est en cours.)

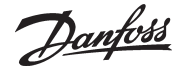

#### **3. Réglage des températures dans les vitrines frigorifiques**

On peut suivre ici l'évolution de la température d'air actuelle de chaque vitrine par rapport à la consigne et modifier le réglage.

Le bouton Trend permet de voir le rapport entre la température désirée et la température actuelle – sous forme graphique ou de tableau. Ce qui permet de bien contrôler si l'installation fonctionne comme vous le désirez.

Pour modifier une température, cliquez d'abord sur la ligne "Température réglage" en face de la vitrine dont il s'agit. Actionnez ensuite le bouton "Changer". Une petite fenêtre apparaît sur l'écran.

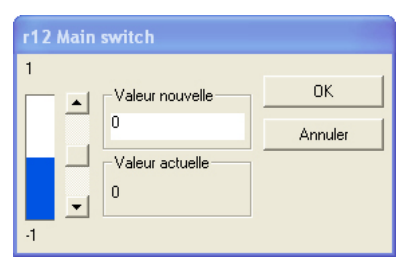

La valeur actuelle se trouve dans la partie inferieure. La valeur juste au-dessous est modifiable en fai‑ sant monter et descendre "l'ascenseur" dans la case déroulante. Ou inscrivez vous-même une nouvelle valeur dans la case.

Après réglage de la valeur désirée, cliquez sur "OK". Le régulateur modifiera ensuite automatiquement la température du poste de réfrigération en question.

Veillez à ce que la valeur choisie se trouve dans les limites assignées au poste de réfrigération. Régler une vitrine positive sur une température négative ne servirait pas à grand-chose.

#### "Mot de passe"

Si la passerelle maître est réglée de façon à exiger un mot de passe, on vous demandera de l'entrer. Le nouveau réglage ne sera valide que si le mot de passe est correct.

Danfoss

### **Historique**

Le programme AK Monitor comprend aussi une section qui s'appelle Historique. Comme le nom l'indique, on y "garde" les informations sur l'installation frigorifique pour usage ultérieur – soit pour les autorités sanitaires qui doivent avoir la documentation d'une séquence de réfrigération pendant une période soit pour le monteur qui doit voir ce qui s'est passé dans une vitrine donnée il y a quinze jours de cela. Elle permet aussi au client d'avoir le plaisir de contrôler lui-même le fonctionnement de l'installation.

Cliquez sur "Historique". Il y a visualisation de cinq possibilités, à savoir "Alarmes", "Enregistrements" , "Exporter enregistrements", "Vue Fichier Enreg" et "Imprimer graphique"**.**

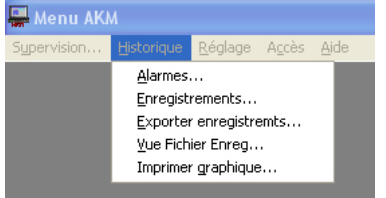

#### **Alarmes**

En cliquant dessus, on obtient une image avec une liste des dernières alarmes apparues dans l'instal‑ lation. Il s'agit en général de températures trop hautes aux points de réfrigération concernés, mais il peut y avoir aussi message erreur capteur, réfrigérant pas choisi ou erreur compresseur. Pour chaque alarme, il est indiqué où et quand l'alarme est apparue, le type d'erreur et si elle a été validée par quelqu'un (alarme acceptée). Si l'alarme est acceptée, il y a aussi indication de l'utilisateur qui l'a fait – et donc du responsable de ce qui s'est passé pour y remédier ! Remarquez qu'une alarme peut à la fois être acceptée et encore active. Un utilisateur l'a barrée d'une croix, mais le monteur n'est pas encore venu dépanner l'installation.

Pour trier les alarmes, cliquez sur la tête d'une colonne.

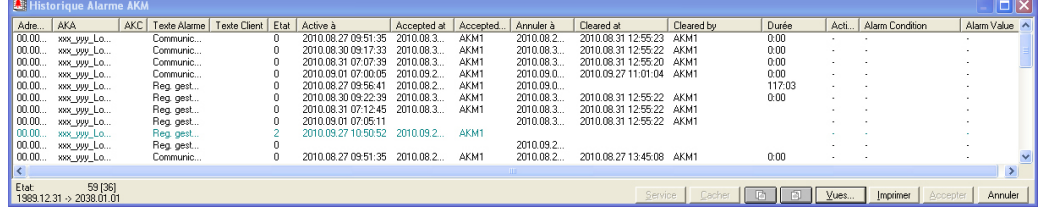

L'image présente en bas une série de boutons avec les fonctions suivantes :

#### **"Service"**

Le bouton "Service" vous dirigera vers les fonctions d'un régulateur. Le cas échéant, voir page 17.

#### **"Cacher"**

Si vous souhaitez retirer temporairement une ou deux alarmes de la liste, sélectionnez-les et appuyez sur le bouton "Cacher".

Chargez-les de nouveau dans la liste en appuyant sur "Vues" et via la fonction "Montrer alarmes sup‑ primées".

#### **Boutons "Vers l'avant" et "Vers l'arrière"**

Les boutons "Vers l'avant" et "Vers l'arrière" servent à "feuilleter" la liste des alarmes.

#### **"Vues.."**

Il est possible de réduire la liste totale des alarmes pour n'en afficher qu'une partie. La filtration désirée s'obtient à l'aide du bouton «Vues…» (la fonction filtre est expliquée dans le manuel AKM).

#### **Bouton "Imprimer"**

Le bouton "Imprimer" peut servir à obtenir l'impression de chaque liste d'alarmes sur papier.

#### **Bouton "Accepter"**

Le bouton "Accepter" peut servir à valider une alarme qui n'a pas encore été acceptée. Cliquez sur une ligne (elle devient noire et donc active) et actionnez "Accepter". L'alarme est alors "validée".

On peut valider plusieurs alarmes en même temps : maintenir enfoncée la touche Ctrl et cliquer sur les lignes avec la souris.

**Accepter une alarme signifie simplement que l'alarme a été vue – Ne pas oublier de prendre les mesures qui s'imposent pour le dépannage.**

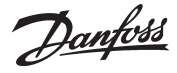

#### **Enregistrements**

Enregistrer signifie collecter des données. C'est ce que fait l'AK Monitor pour toutes les fonctions sélectionnées par l'installateur. L'actionnement d'"Enregistrements" visualise les points de réfrigération ainsi que les fonctions qui sont enregistrées pour l'installation frigorifique.

Le propriétaire d'un magasin sera évidemment intéressé par l'enregistrement des températures d'air aux points de réfrigération, ce qui lui permettra de voir et de documenter auprès de son entourage que la qualité des denrées est évidente dans son installation frigorifique.

Pour avoir une bonne supervision, il est préférable de partager les enregistrements de température d'air entre postes positifs et postes négatifs.

En outre, le réglage du programme sera tel qu'il suffira à enregistrer juste les données que les autorités sanitaires devront utiliser lors de leur visite de contrôle.

Si l'image présente par exemple une ligne qui s'appelle Meubles négatifs – Températures d'air, il sera possible en l'actionnant et en faisant "OK" de visualiser une image qui présentera sous formes de courbes les différentes températures des vitrines et des chambres négatives du magasin. Mais avant tout, il faudra choisir la durée de la période pendant laquelle on montrera les données en-

registrées à la fois. On la règle dans la case "Période". Il y a quatre possibilités : Horaire, Journalière, Hebdomadaire et Mensuelle. Le choix impose l'échelle des temps de l'axe horizontal de l'image suivante.

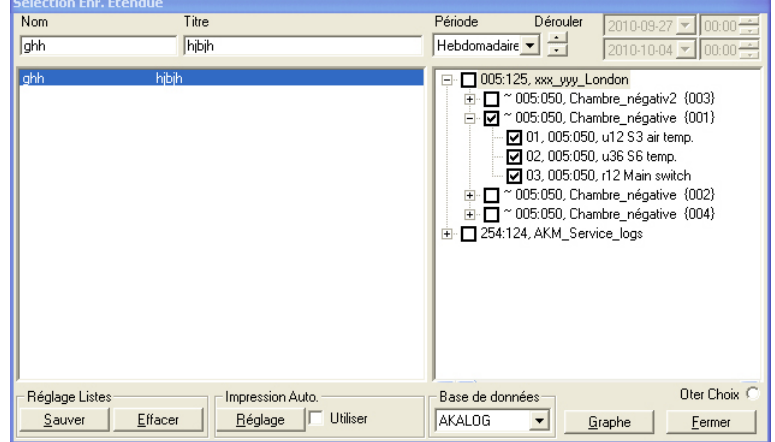

Sélectionnez l'une des listes.

- · Choisissez une "Période" qui correspond à la "plage" que vous désirez étudier en une fois.
- · Actionnez "Graphe" pour visualiser les données de la période choisie.

On peut représenter les températures d'air des vitrines par des courbes de couleurs différentes. Cette présentation offre une excellente vue d'ensemble du déroulement de la réfrigération pendant la période choisie.

Si vous n'avez pas d'écran en couleurs, ou si vous désirez l'impression des courbes sur imprimante en noir et blanc, vous pouvez éliminer Couleur, voir sous le bouton "Réglage".

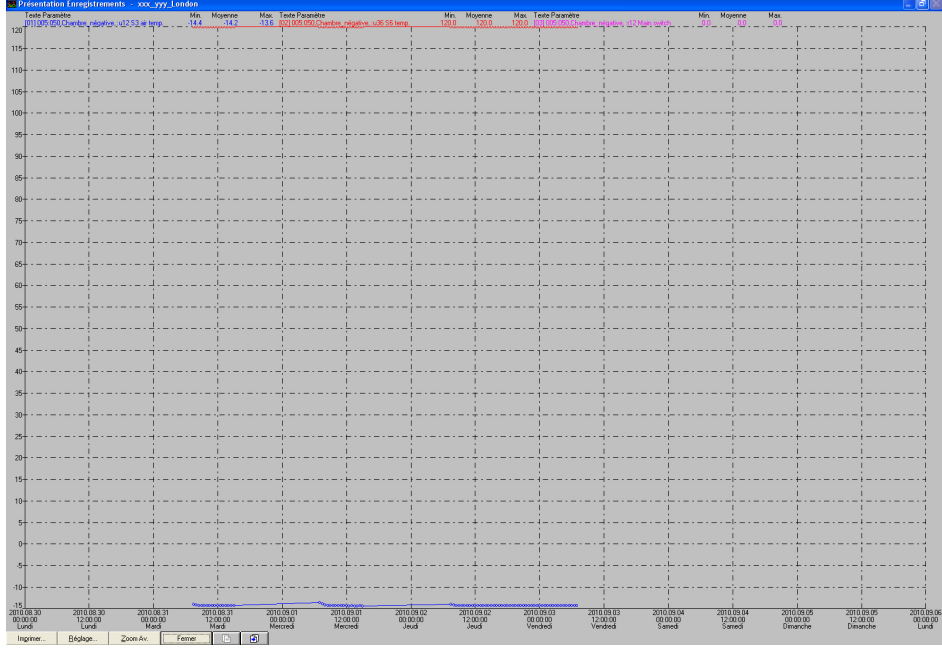

#### **"Imprimer"**

En cliquant sur "Imprimer", il y a apparition d'une boîte au milieu de l'image. Elle donne des infor‑ mations sur l'imprimante qui effectuera l'impression et elle offre aussi le choix entre l'impression de courbes ou de listes.

Ne pensez pas au type d'imprimante. L'installateur s'en charge lors de l'installation.

Si on a accès à une imprimante capable d'imprimer en couleur ou en noir et blanc, il sera avantageux de demander à l'installateur de l'avoir réglée pour les deux possibilités de façon à pouvoir choisir entre elles lorsqu'on change d'impression courbes ou listes. Il n'y a aucune raison d'imprimer des colonnes de chiffres en couleurs qui coûtent cher.

Une fois le choix fait, actionnez "OK".

#### **"Réglage"**

Permet de choisir la présentation de l'image.

Dans la boîte "Trames", il est possible d'éliminer les lignes verticales ou horizontales en pointillés – ou toutes les lignes – du graphe. Ou bien modifier leur aspect en cliquant sur la flèche de la case tout à fait en bas.

Dans la boîte "Style point", il est possible de modifier les courbes en les dotant soit de traits (lignes) transversaux soit de cercles. On peut donc ainsi marquer sur chaque courbe le moment précis où il y a eu enregistrement.

L'élimination de Couleur est enfin possible. Les courbes sont alors numérotées.

#### **"Zoom Av."**

Ce bouton permet de transformer la flèche de l'écran en une petite loupe qui servira à étudier plus en détail certains passages intéressants du déroulement de la réfrigération. Procéder ainsi: Placez la loupe à la périphérie du passage que vous désirez étudier en détail. Cliquez avec la souris. Il est maintenant possible de délimiter l'endroit en traçant un carré. Lorsque vous l'avez "délimité", cliquez à nouveau avec la souris. Cette partie du graphe devient alors une image d'écran entière. Remarquez que l'AK Monitor en position Zoom Av. ne peut imprimer que des courbes. Pour sortir de la sélection, utiliser le même bouton qui devient alors "Zoom Ar.".

#### **Boutons "Vers l'avant" et "Vers l'arrière"**

S'utilisent pour feuilleter l'historique des enregistrements. A chaque clic, on avance ou on recule d'un mois, d'une semaine, d'un jour ou d'une heure. Si l'on a choisi "heure", la visualisation en question peut très bien ne pas être celle de la toute dernière heure. Ceci est dû au fait que l'AK Monitor ne reçoit pas en continu de données enregistrées en provenance des régulateurs de l'installation. Le programme montre donc les dernières données "heure" arrivées. Ceci évitera à l'utilisateur de feuilleter plusieurs "heures vides".

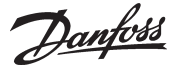

Exporter enregistrements Cette fonction permet de transférer une collecte de données à un fichier. Le fichier sera ouvert plus tard pour traitement des données dans un tableur.

> On ne peut transférer que les données sauvées. Les nouvelles données, encore dans la mémoire vive (RAM), doivent être sauvées sur le disque dur avant le transfert (on les sauve manuellement en action‑ nant l'icône "Enregistrement AKM" suivi de "Sauver des enregistrements").

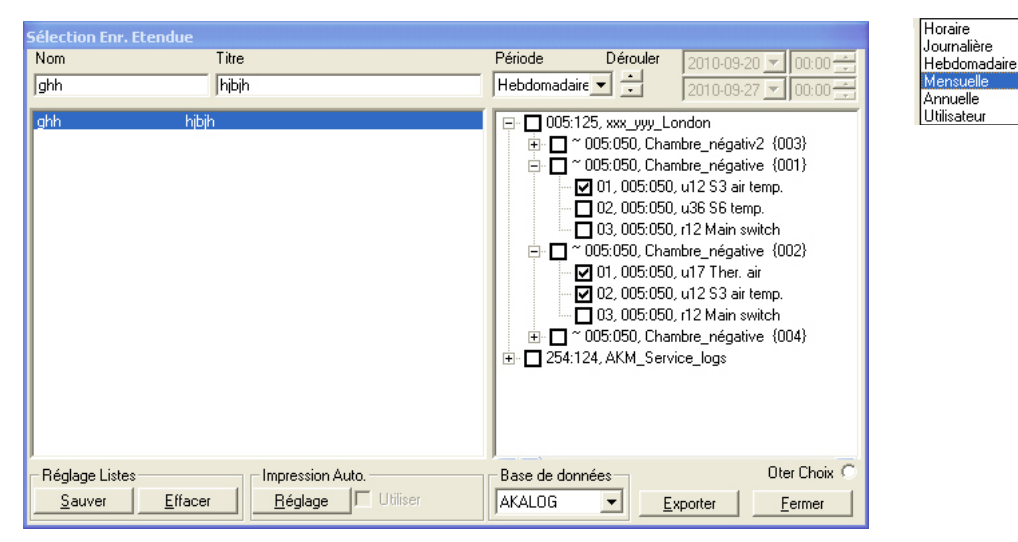

L'image montrera toutes les listes d'enregistrements établies. Choisir une ou plusieurs listes d'enregistrements. Délimiter l'intervalle de la collecte des données et actionner "Exporter". (On peut sélectionner 128 enregistrements au maximum par "Exporter".)

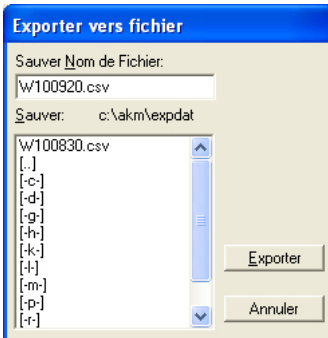

Le programme propose de lui-même un nom de fichier déterminé pour la période choisie. J+date, si l'on a choisi Journalière (date de la veille)

H+date, si l'on a choisi Hebdomadaire (toute la semaine dernière. La date indique le début de semaine) M+date, si l'on a choisi Mensuelle (tout le mois dernier. La date indique le début du mois) Y+ date, si l'on a choisi Annuelle (la date indique le début de l'année)

Actionnez "Exporter" et copier les données sur le fichier (l'image montre la ligne d'acheminement et le nom du répertoire où le fichier sera sauvé).

A l'ouverture ultérieure du fichier, les registres de données seront présentés sous forme de courbes.

Cette fonction permet d'ouvrir un recueil de données mémorisé dans la section précédente. **Vue Fichier Enreg**

Cette fonction permet l'impression des courbes de données sur papier. Cette fonction permet de choisir le type de registre et la période à imprimer. **Imprimer graphique**

Danfoss

### **Impression automatique**

Comme déjà dit, il doit y avoir enregistrement spécial des données qui serviront aux autorités sani‑ taires lors de leur contrôle. Demander à l'installateur d'établir cet enregistrement de façon à ce que le programme imprime automatiquement les données à des moments précis, une fois par jour par exemple.

Ceci présente l'avantage de pouvoir rassembler les données pertinentes dans un classeur par exemple pour qu'elles soient prêtes à montrer lors des visites de contrôle.

La fonction Impression automatique est active lorsqu'il y a une ✔ dans la rubrique "Impression Auto"/ "Utiliser" et une "+" en face du nom et du titre d'enregistrement dans le écran "Sélection Enr. Etendue" ("Historique" - "Enregistrement".) (Voir page 13)

L'impression automatique s'effectue sous forme de listes.

### **Réglage**

L'AK Monitor comprend encore une section, à savoir Réglage. Elle se compose d'un certain nombre de fonctions servant à adapter les réglages du programme à votre installation. Mais ceci demande des connaissances spéciales et son accès est réservé à l'installateur.

Comme déjà dit plus tôt, l'installateur peut prendre largement en compte les désirs du client lors de l'installation du programme. Voilà pourquoi vous devez dès le début décider de ce qui doit être fait et demander plus tard à régler les choses qui ne fonctionnent pas comme vous le désirez.

Danfoss

### **Contrôle accès**

La dernière partie d'AK Monitor s'appelle Contrôle accès. Elle offre une série de possibilités permettant de savoir qui s'est occupé de quoi à propos de l'installation frigorifique.

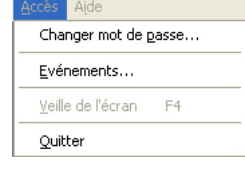

#### **Changer mot de passe**

On peut ici modifier son mot de passe pour entrer dans le programme. Dans le cas par exemple où on a l'impression que d'autres utilisateurs ont pris connaissance de son propre mot de passe. En cliquant sur la ligne, il y a apparition d'une boîte qui exige d'abord l'inscription de l'ancien mot de passe. Lorsqu'il a été accepté, il suffit d'inscrire le nouveau mot de passe de 6 caractères max.

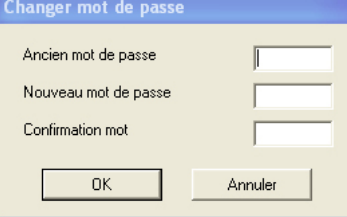

• Inscrivez d'abord votre ancien mot de passe et ensuite votre nouveau mot de passe.

- Remarquez que l'on voit seulement des étoiles pendant l'inscription de l'ancien mot de passe.
- Terminez par "OK" (ou Annuler si vous regrettez).

#### **Inventaire événements**

Cette fonction donne des informations sur les utilisateurs qui ont effectué les réglages sur l'installation frigorifique. Il peut être utile de connaître le responsable si tous les fromages sont tout à coup congelés !

Cliquez sur la ligne "Événements". Il y a apparition d'une boîte au milieu de l'écran pour y définir l'inter‑ valle de temps qui doit couvrir les données.

La partie inférieure de la boîte offre une série de possibilités permettant d'importer des informations. La plupart s'adressent au monteur. Choisissez par exemple la ligne "Réglage" et cliquez sur "OK".

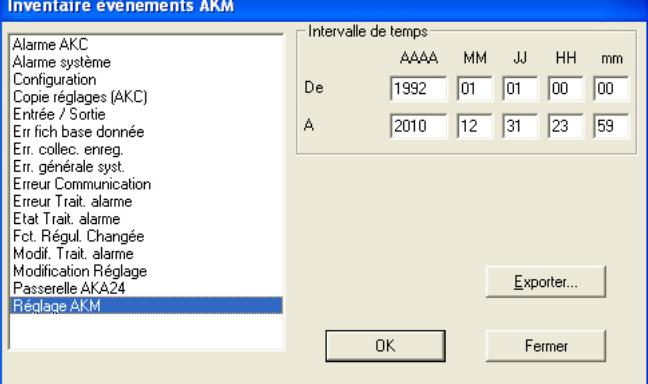

Il y a visualisation de tous les réglages qui ont été effectués via l'AK Monitor sur l'installation frigorifi‑ que pendant l'intervalle de temps – et par qui. Il peut s'agir entre autres de modifications de températures aux points de réfrigération ou aussi de dégivrages manuels. Pour avoir l'impression de la liste, cliquez sur le bouton "Imprimer".

**Important : N'oubliez pas que les données ne sont gardées que pour la période choisie et réglée sous "Réglage"–>"Réglage AKM"–>"Garder données enr. pendant (jours)".**

Danfoss

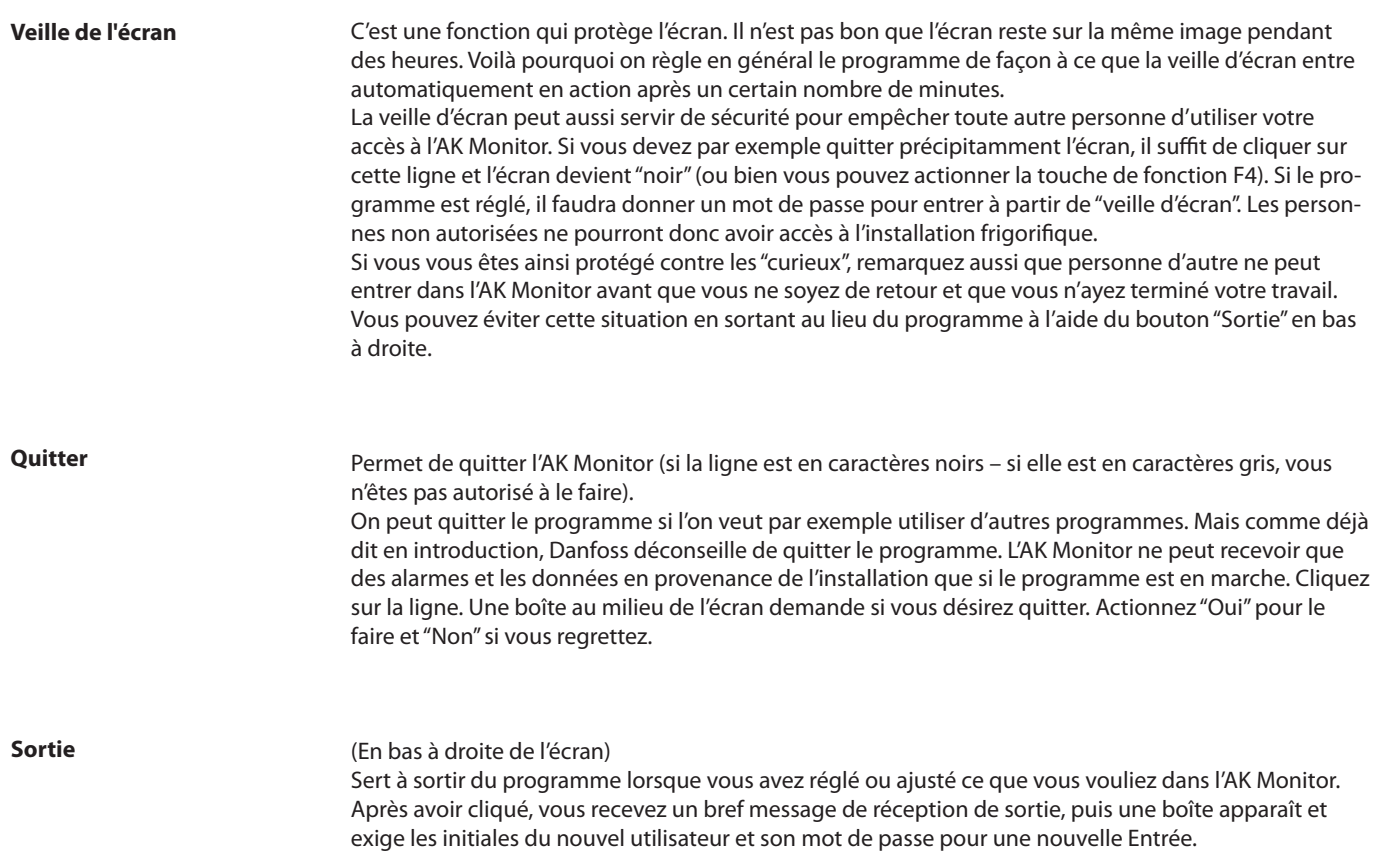

Danfoss

### **Annexe - Service via supervision installation**

Cette fonction facilite l'accès aux paramètres d'un régulateur.

On peut l'utiliser par ex. en cas de problèmes de régulation de la température d'une vitrine frigorifique. Elle permet de dépister le régulateur fautif via "Supervision installation" et d'effectuer les recherches nécessaires, étudier par ex. les données de régulation collectées ou modifier un réglage.

**N'utilisez cette fonction que si vous avez les connaissances nécessaires à la technique du froid et aux réglages du régulateur. Vous risquez sinon d'endommager quelque chose (denrées ou compresseurs par ex.).**

1. Démarrage de la fonction à partir de "Supervision".

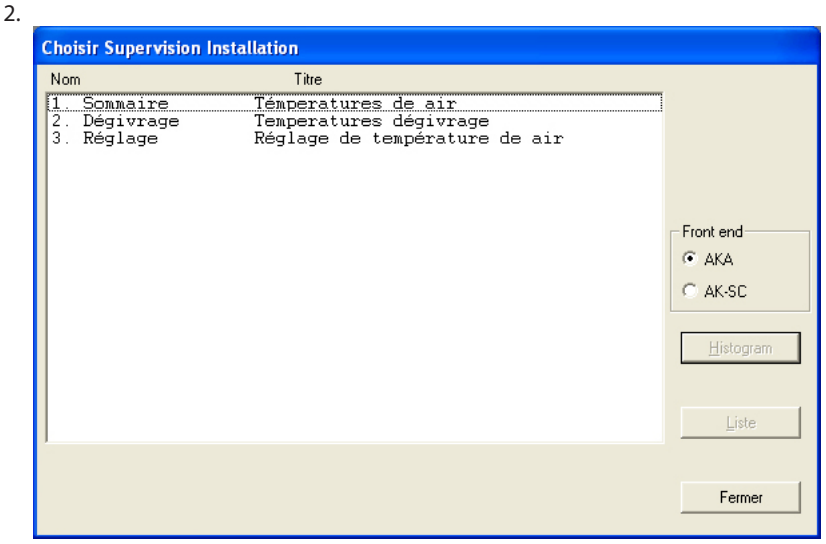

a. Sélectionnez ensuite une ligne qui contient les paramètres du régulateur en question. b. Continuez an actionnant "Liste".

#### 3. Une image apparaît montrant certains paramètres de régulateurs, par ex.

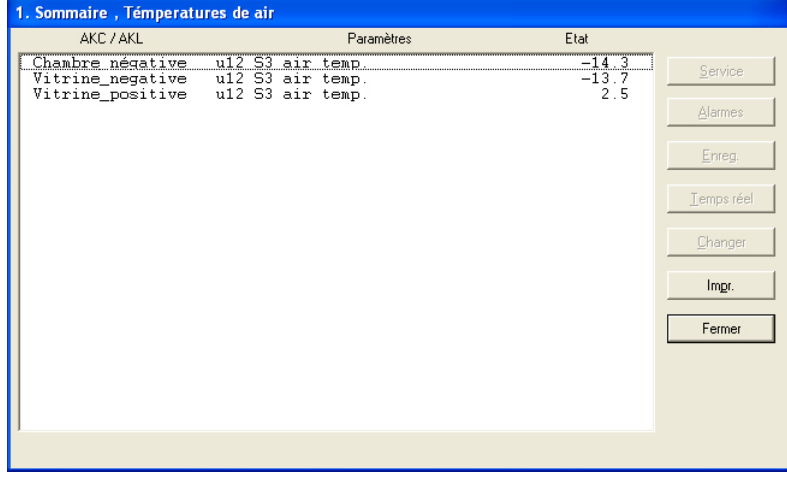

a. Sélectionnez une ligne (régulateur)

b. Actionnez "service".

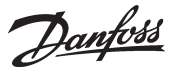

4. Vous vous trouvez ensuite dans le régulateur actuel avec visualisation de ses groupes menu, par ex. :

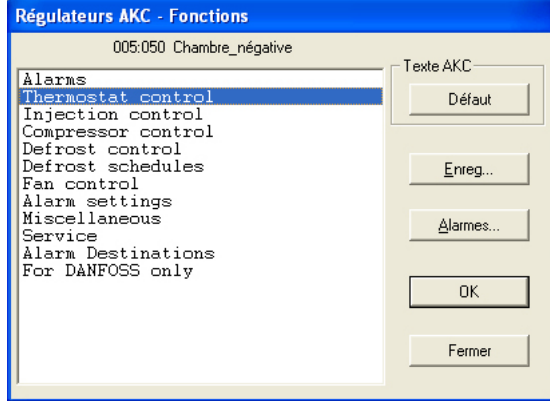

- actionnez "Enreg." pour voir les données collectées ou
- sélectionnez un groupe menu et actionnez "OK" pour voir les réglages du régulateur et les modifier éventuellement.

#### **a. Sur actionnement d'"Enreg." !**

Apparition d'une image régulateur qui peut montrer quels sont paramètres définis pour être collectés dans un enregistrement. Il y aura affichage des enregistrements, à la fois ceux démarrés et ceux éventuellement arrêtés.

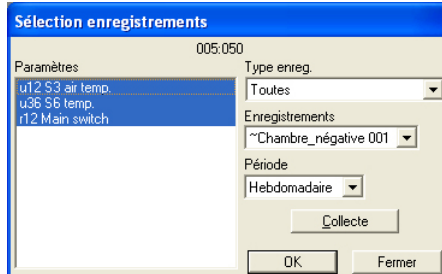

#### **1. Type enreg.**

Il peut y avoir collecte de données soit dans le programme AKM soit dans l'AKA. La fonction permet de choisir l'affichage des enregistrements de l'un, de l'autre ou des deux,

#### **2. Enregistrements**

Sélectionnez maintenant l'un des enregistrements possibles. Il y a ensuite visualisation des paramètres qui y sont définis.

#### **3. Paramètres**

Sélectionnez un ou plusieurs paramètres à présenter.

#### **4. Période**

Choisissez la période que vous désirez montrer sur l'écran à la fois. Si vous sélectionnez "Hebdomadaire", vous pourrez ensuite feuilleter la collecte de données en sautant d'une semaine à l'autre vers l'avant et l'arrière.

#### **5. Collecte**

Si vous désirez aussi la présentation des dernières données collectées, les importer en actionnant "Collecte". Lorsque l'importation est terminée, vous pouvez les présenter.

#### **6. OK**

Lorsque vous avez choisi un ou plusieurs paramètres à afficher, actionner "OK". Il y aura ensuite visualisation de la présentation de l'enregistrement.

Danfoss

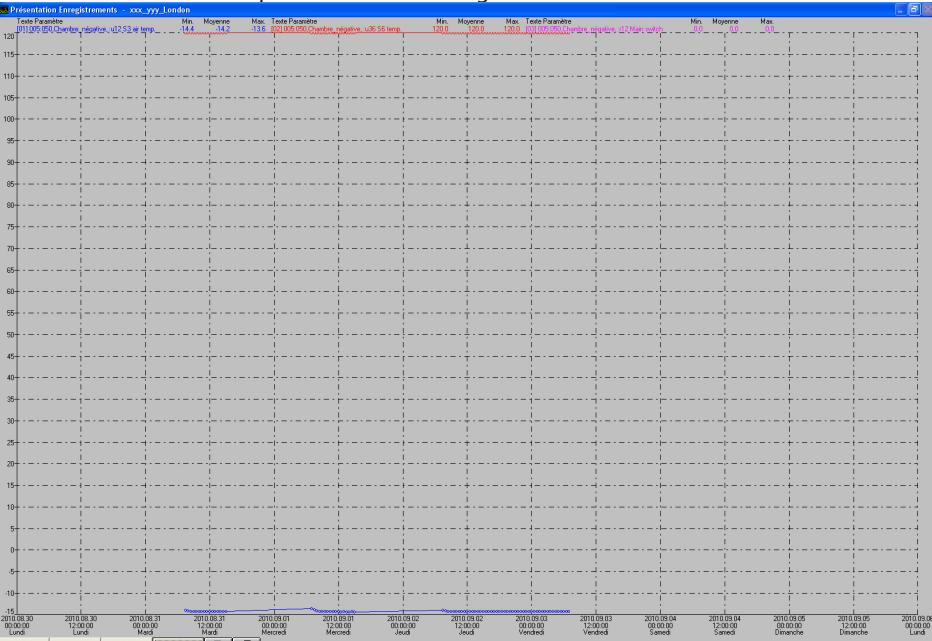

Cette image vous permet d'étudier de plus près les données collectées.

- "Imprimer" offre la possibilité d'imprimer les données sous forme de courbe ou de tableau. - "Réglage" offre la possibilité d'éliminer/modifier la grille, commuter entre couleur et noir/ blanc, ainsi que de marquer les points de mesure.
- La fonction "Zoom" sert à étudier de près une zone spécifique.
- Les boutons "Vers l'avant" et "Vers l'arrière" servent à feuilleter les données d'enregistrements.
- **b, Sur actionnement d'"Alarmes" !**

Voir aussi sous « Alarmes », p. 10.

#### **c, Sur actionnement d'"OK" !**

On voit une image régulateur qui présente à gauche les mesures de différents paramètres et à droite les réglages, par ex.

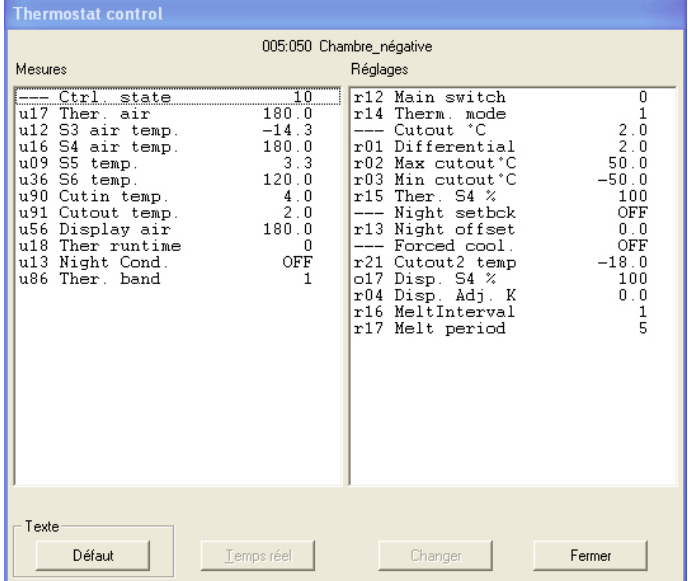

- Si on désire suivre une ou plusieurs mesures, il est possible d'en sélectionner jusqu'à 8 et d'actionner ensuite "Temps réel". On peut alors les suivre jusqu'à ce qu'on quitte la fonction "Temps réel.".
- Si on préfère modifier un réglage, il suffit de le sélectionner et d'actionner ensuite "Changer". Il y a alors apparition d'une image qui permettra la modification. Après modification de la valeur, actionnez "OK". Le nouveau réglage est envoyé au régulateur.

Danfoss

Danfoss n'assume aucune responsabilité quant aux erreurs qui se seraient glissées dans les catalogues, brochures ou autres documentations écrites.Dans un souci constant d'amélioration, Danfoss se réserve le droit d'apport